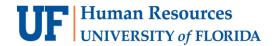

## **Modifying a Study Fund Request**

**Objective**: To modify an approved or denied Study Fund Request in myUFL for the purpose of requesting additional payments and/or updating details relating to the study.

Note: To perform this process, you must have the following myUFL security role: **UF\_FI\_RPP\_PROCESSOR.** 

NOTE: MODIFY REQUEST CANNOT BE USED TO UPDATE AN IRB/PROTOCOL NO.

To modify a Study Fund Request, perform the following steps:

- 1. Click the **Menu** icon.
- Navigate to Main Menu > Financials > UF Research Participant Payments > StudyFund Request. The RPP Study Fund Request search page will display.
- 3. To locate the Study Fund Request, enter the **RPP Request ID** or **IRB Protocol** and thenclick the **Search** button. The Study Fund Request page will display.

TIP: THE RPP REQUEST ID IS INCLUDED IN THE SYSTEM-GENERATED EMAIL THAT IS SENT WHEN THE REQUEST IS ORIGINALLY CREATED AND APPROVED.

- 4. Click the **Modify Request** button and then update the information as needed. A variety ofdetails can be modified, including:
  - Study PI
  - Dept Contact
  - Custodian ID
  - Custodian Address and Phone Number
  - Max Amount Paid to Each Participant in a Calendar Year
  - Funding Source
  - Requested Amount (for a 2-month supply of payments)
  - Payment Details\*
- 5. Click the **Workflow Comments** link and type a short description of the details thatwere modified. Comments entered will assist the approver's review.
- 6. Click the **Submit for Approval** button.
- 7. Click **Yes** to confirm. The modified request status is set to "Submitted" and your department approver will receive a system generated email indicating that approval is needed.

\*Note: At least one payment card must be entered into the Payment Details section in order to submit the request. If no additional payment types are being requested, select a Payment Type and Vendor, enter a quantity of 1, and choose "N/A" for the Delivery Method to proceed with the submission.